# **Chronicle 6 Quick Start**

This quick, illustrated guide will get you started using Chronicle in a few minutes.

Chronicle has two main screens: the overview screen and the bill detail screen.

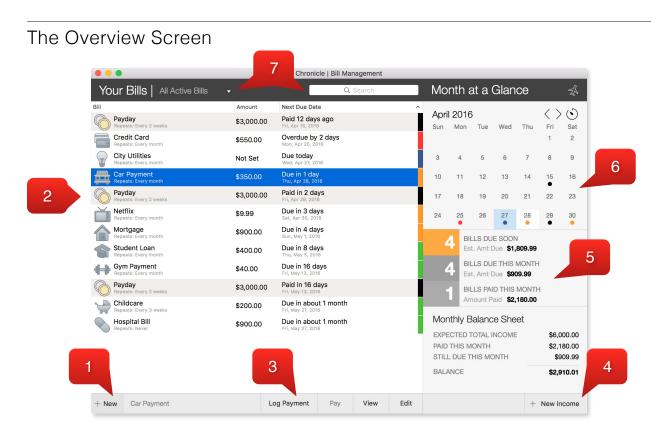

### 1. New Bill Button: Click here to create a new bill.

• *Tip:* The bill detail screen is for quickly creating bills. You can more other details like balance, interest rate & general notes later, on the bill detail screen.

#### 2. List of Bills: Bills and income you create will appear here.

- *Tip:* The colors represent how soon a bill is due. Red is overdue, orange is due soon, and green is due later. Blue means a bill is automatically paid, and black is income.
- Tip: Click any column header to sort bills by that column.
- 3. Action Buttons: When you select a bill on the list, actions you can take will appear here.
  - Tip: For more details on logging a payment, see page 3.
- 4. New Income Button: Click here to create a new income source.
  - *Tip:* Chronicle shows you all incomes for the current month, plus the first one that will occur in the next month to help you plan.
- 5. Monthly Summary: Click on any section here to see only bills matching that criteria.
- 6. Calendar: Click date to highlight all bills due that day.
- 7. Bill Filter & Search: Filter bills to matching a tag or other criteria, or search for bills.

## The Bill Detail Screen

| ■ Credit Card                            |                                                                                                    | Chronicle   Bill Management                                   |            |                                                                                                | $\langle \rangle$                 |  |
|------------------------------------------|----------------------------------------------------------------------------------------------------|---------------------------------------------------------------|------------|------------------------------------------------------------------------------------------------|-----------------------------------|--|
| Due in 1 day<br><b>Thu, Apr 28, 2016</b> | and the second second se | Statistics<br>payment analysis                                | THIS YEAR  | VS. LAST YEAR                                                                                  | REMAINING BALANC                  |  |
| Log Payment Pay Now                      | Skip                                                                                                    | Highest <b>\$2,180.00</b><br>Payment <i>Mon, Apr 25, 2016</i> |            | Total Paid<br>\$3,530.00                                                                       | Current <b>\$0.00</b>             |  |
| REPEAT INTERVAL<br>Every month           |                                                                                                    | Lowest <b>\$400.00</b><br>Payment Sun, Mar 27, 2016           |            | This Year<br>\$3,530.00                                                                        |                                   |  |
| AMOUNT DUE<br>\$550.00                   |                                                                                                    | Average <b>\$1,176.67</b>                                     | 2015       | Last Year<br>2016                                                                              | Interest Rate Escrc<br>0% \$0.0   |  |
| NOTES                                    | 1                                                                                                    | Payment History                                               |            |                                                                                                |                                   |  |
|                                          |                                                                                                    | PAYMENTS BY MONTH \$                                          |            | ALL PAYMENTS                                                                                   |                                   |  |
|                                          |                                                                                                    |                                                               |            | Date Amount Note                                                                               |                                   |  |
|                                          |                                                                                                    |                                                               |            | Apr 25, 2016 <b>\$2,180.00</b><br>Mar 27, 2016 <b>\$400.00</b><br>Feb 10, 2016 <b>\$950.00</b> |                                   |  |
|                                          |                                                                                                    |                                                               |            |                                                                                                |                                   |  |
| TAGS                                     |                                                                                                    | Aug Sep Oct Nov Dec Jan F                                     | eb Mar Apr |                                                                                                |                                   |  |
| Wells Fargo                              |                                                                                                    | Double-click a payment to edit or de                          |            |                                                                                                | k a payment to edit or delete it. |  |

- 1. Overview Button: Click here to return to the overview
- 2. Action Buttons: Actions you can take appear here.
  - *Tip:* For more details on logging a payment, see page 3.
  - *Tip:* To edit a bills details, click the pencil icon above the action button.
- 3. Notes: Click the pencil icon next to the notes label to add general bill notes.
- 4. Payment Graph: A graph of your previous payments for this bill.
  - *Tip:* You can switch between viewing a monthly graph and a graph of individual payments by clicking on the *Payments By Month* text.
- 5. All Payments: A list of all payments, including confirmation numbers, if applicable.
  - *Tip:* Double-click any payment to edit or delete it.
- 6. Statistics: A list of various detailed statistics about your bill.
  - Tip: There are many statistics, and not all may be visible. You can scroll to view more.
  - *Tip:* In the balance area, you can edit your bills balance & interest rate.
- 7. Navigation Buttons: Click these to move to the next bill or previous bill.

## Logging Payments

Logging payment is one of the most common things you will due in Chronicle. When you click the *Log Payment* button, either on the Overview, or on the Bill Detail screen, you will see the Log Payment window pictured to the right.

When you save your payment, Chronicle will do several things:

- Update any reminders for the bill.
- Update the bill to show the next due date.
- Update any statistics for the bill & month.
- Store the logged payment & receipt (if attached) for future reference.

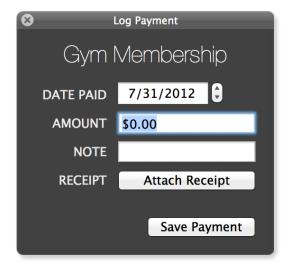

After logging a payment, it appears in your *payment history* (see #4 and #5 on the previous page).

#### Tips

- *Partial Payments:* Hold down the Option key before clicking the Log Payment button to log a *partial* payment. Partial payments do not change the due. You can also use partial payments to log historical payments for your records.
- *Deleting Payments:* If you make a mistake logging a payment, double click the payment in your payment history, and click the *Delete* button. If you delete the most recent payment, the Next Due Date will automatically adjust backwards.

## More Information

For more information about using Chronicle, visit <u>chronicleapp.com</u>. You can also send e-mail to <u>support@littlefin.com</u>.